## **Faculty and Staff Document Delivery Guide**

## **Request for materials belonging to the Cullom-Davis Library**

1. Start search on Cullom-Davis Library Home page. Enter item name in the *Library Catalog*  search bar.

2. Select item by clicking on the title.

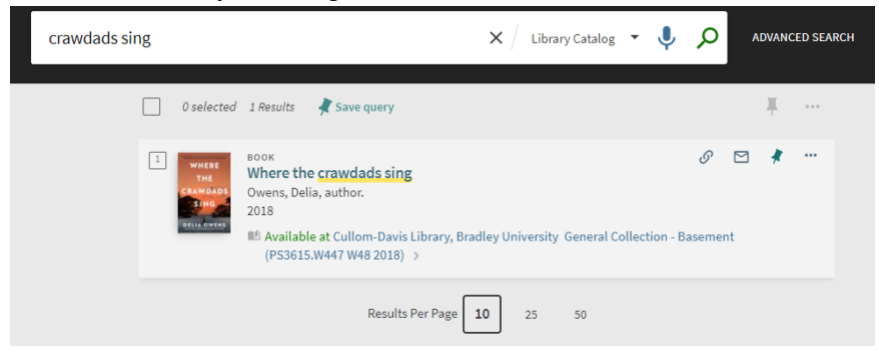

3. Under *REQUEST*, select **Request from Cullom-Davis Library**.

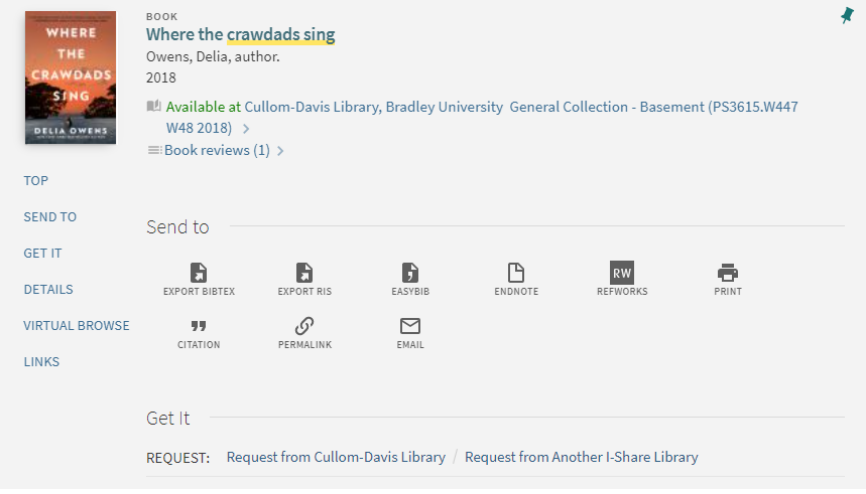

4. A pop-up for *PICKUP* or *PERSONAL DELIVERY* will appear. For Document Delivery, click **Work Address**.

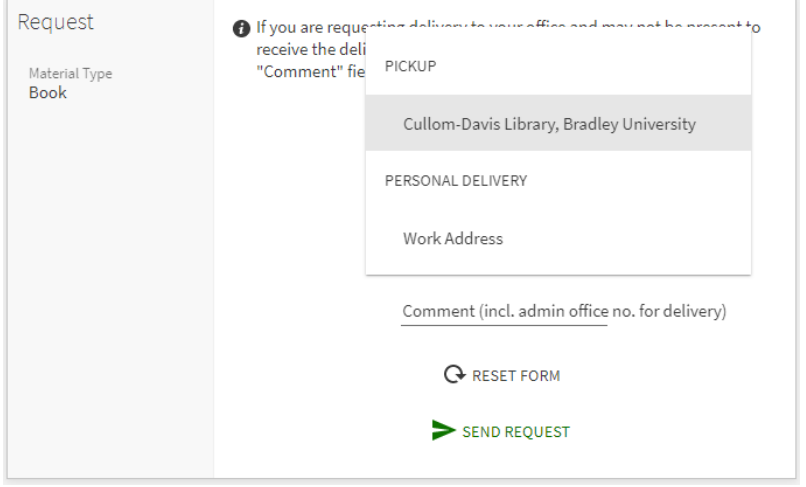

5. Under *Comment*, if you might not be available to receive your items during regular delivery hours, please enter your department's main office. In the example, the library staff would include LIB 144, noting the department and the room number.

If, and only if, the materials will be of no use to you after a certain date, enter that date under *Not needed after*. Entering a date does not make your request a higher priority than it already is. Requests will be cancelled once the date needed by has passed.

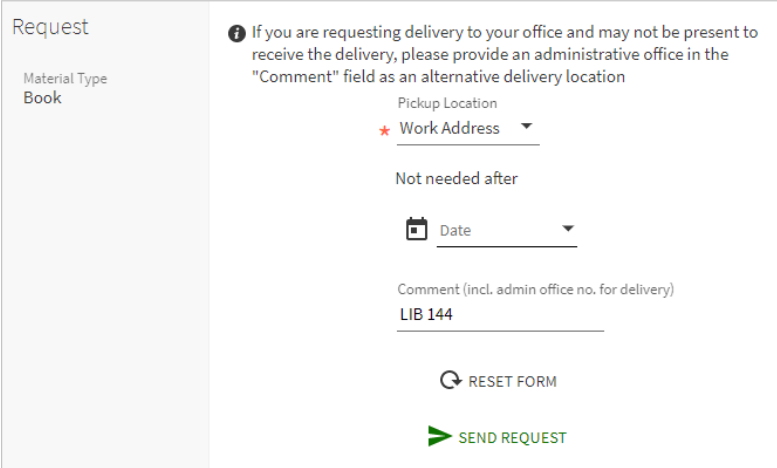

6. Click **SEND REQUEST**. You should receive an email confirming your request.

## Edited: 8/10/2021 LTWard

## **Request for materials belonging to another I-Share Library**

1. Start search on Cullom-Davis Library Home page. Enter item name in the *Library Catalog*  search bar.

2. Select item by clicking on the title.

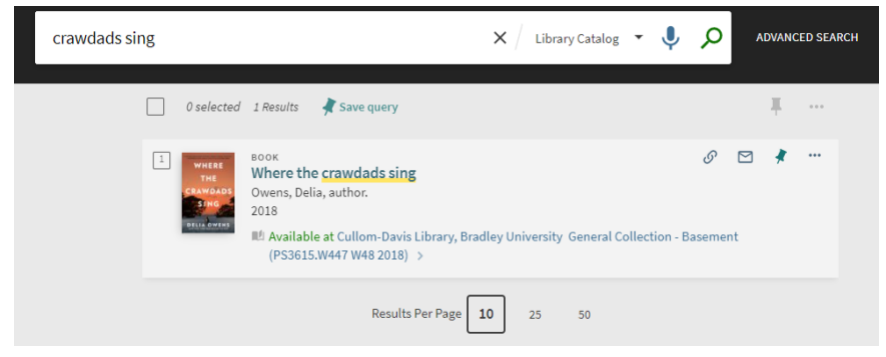

3. If there is a Bradley University copy of the materials, then resume Step 3 for the Cullom-Davis Library document delivery instructions. However, if the BU materials are already on loan or otherwise unavailable, under *REQUEST*, select **Request from Another I-Share Library**.

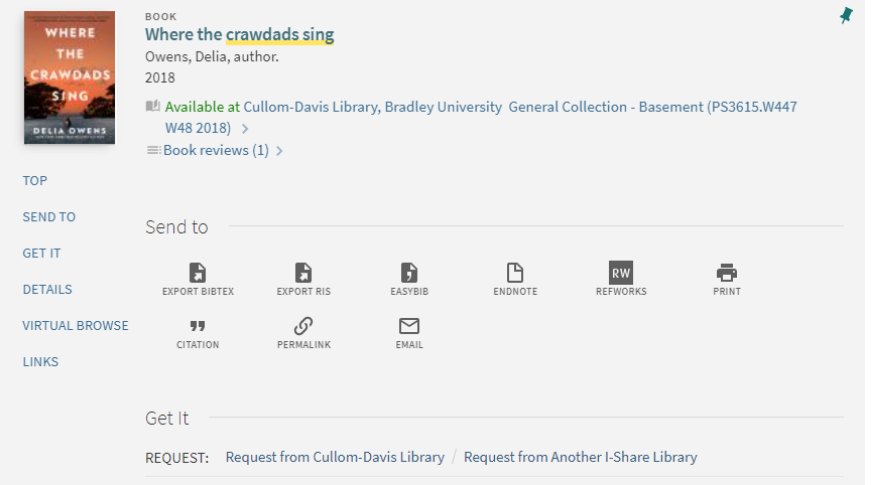

4. A pop-up will appear. Verify the materials next to the first red asterisk are correct. Autofill should populate *Bradley University (BRA)—Peoria, IL* next to the second red asterisk, under *Preferred Pickup Institution*. Autofill will enter *Cullom-Davis Library, Bradley University* under *Preferred Local Pickup Location*.

**For Faculty/Staff Office Delivery:** Click the box marked **FACULTY AND STAFF ONLY**. Under *Comment*, if you might not be available to receive your items during regular delivery hours, please enter your department's main office. In the example, the library staff would include LIB 144, noting the department and the room number.

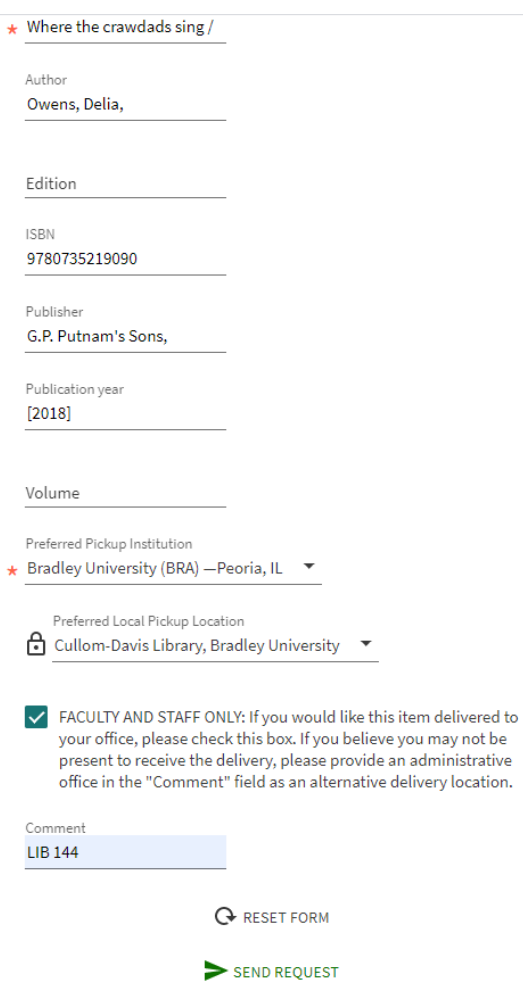

5. Click **SEND REQUEST**. You should receive an email confirming your request from the I-Share Library the materials will be coming from.